# Switching on Support for Additional Formats Exercise 3

Analyze supports over 45 different file formats. By default, only the most common formats are enabled. The Import/Export module's External

Libraries tool can be used to enable and disable these formats. This exercise will show you how to use the External Libraries tool to switch on support for additional formats.

- 1. Open the **Import/Export** module (**File > Import/Export**).
- 2. To view the file formats currently supported in Analyze, choose **Help > Formats**.
- 3. File formats currently supported are listed in the bottom '**Formats**' section of the Supported Formats window (figure 1). When a format is selected, the associated properties will automatically become checked in the '**Properties**' section of the window. Experiment by checking several different formats and noting their properties. Click **Done** to dismiss the window.
- libs
- 4. Open the **External Libraries** tool (**Tools > External Libraries**).
- 5. The External Libraries tool provides a graphical interface listing all formats supported by Analyze (figure 2). The green and red status indicators note whether a format is currently '**Loaded**' (L) and '**Configured**' (C) - green indicating yes and red indicating no.
- 6. If you wish to switch on support for a specific file format (for example, PICKERMRI), click on the format in the External Libraries tool. A Configure 'X' Format window will be returned (where 'X' is equal to the selected format) (figure 3).
- 7. In the Configure 'X' Format window, click **Load Now** to change the 'Currently Loaded' status to a green **Yes**.
- *note* Users running multiple operating systems need to configure support for each file format for each operating system. The 'Platforms' option allows the format to be configured for all operating systems (ALL) or for a specific operating system (SPECIFIED).

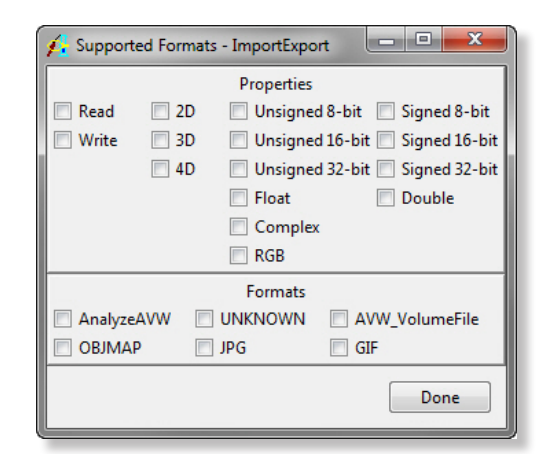

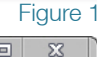

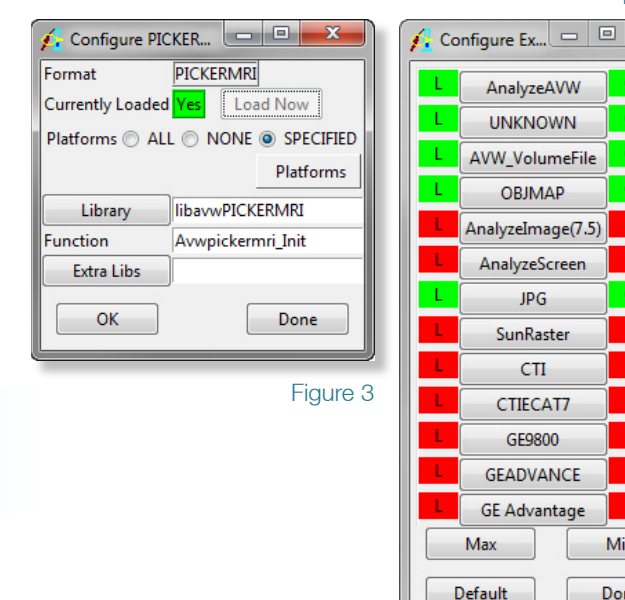

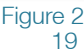

Min

Done

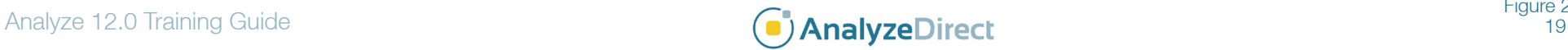

# Switching on Support for Additional Formats

- 8. Click **OK**. A dialog box will be returned stating that your 'EXTEND.conf' file will be updated, click **OK** (figure 4). The format is now supported by Analyze.
- 9. If you would like to load and configure all supported formats for your system, click **Max** in the External Libraries tool. All image file formats will now be supported by Analyze. The 'L' and 'C' status indicators will appear green next time you open Import/Export and the External Libraries tool (figure 5).
- *note* Each file format enabled increases the amount of memory used by your system; it also increases the time taken for a module to open. However, this is typically only an issue on older systems or systems where memory resources are scarce.
- 10. Click **Done** to close the External Libraries tool.
- 11. Close the Import/Export module before proceeding to the next exercise.

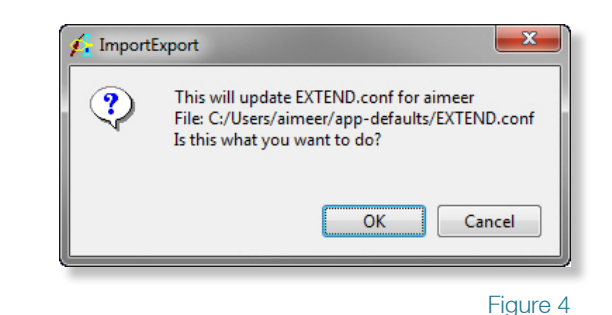

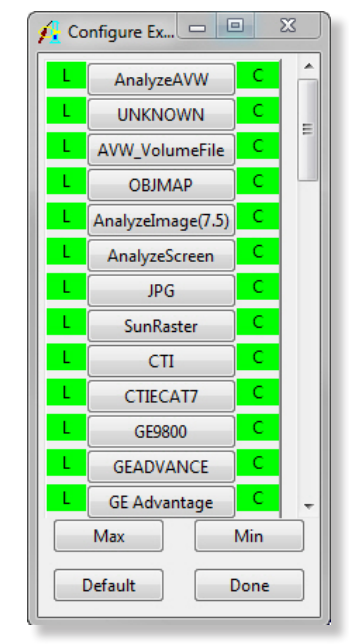

Figure 5

Exercise 3

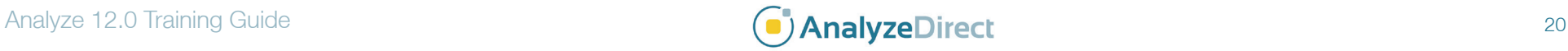

### Supported File Formats

#### Analyze

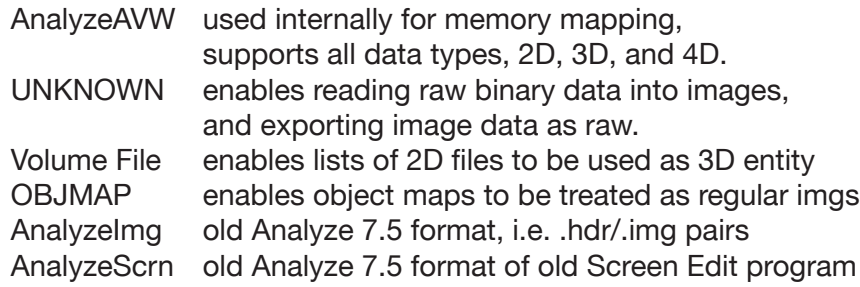

#### **Raster**

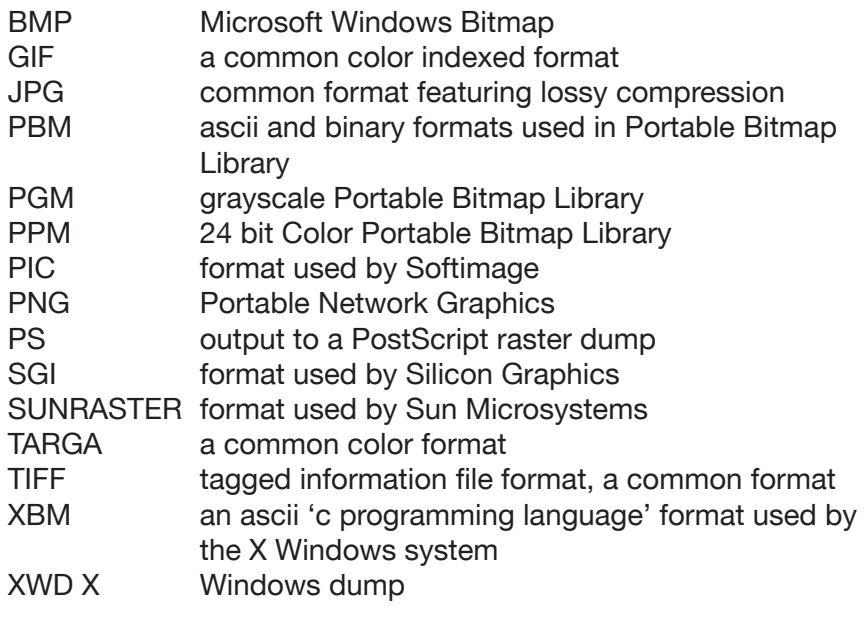

### Standard Radiological File Formats

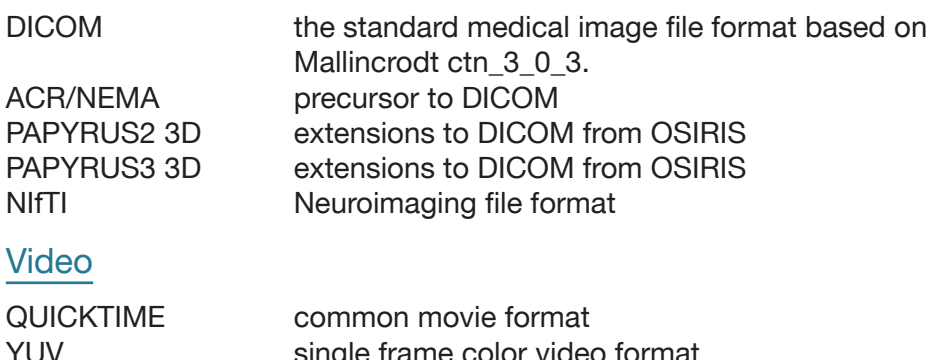

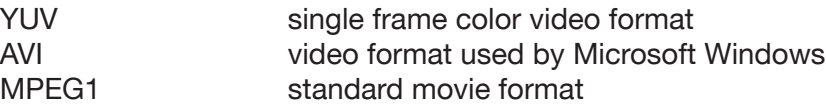

#### Vendor-Specific Radiological File Formats

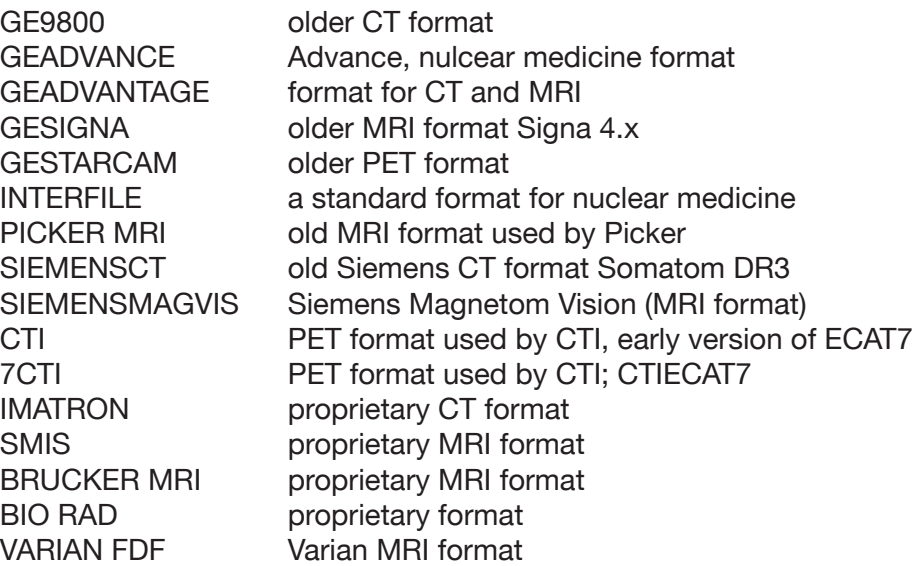

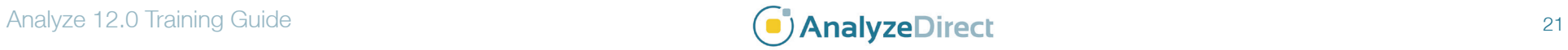